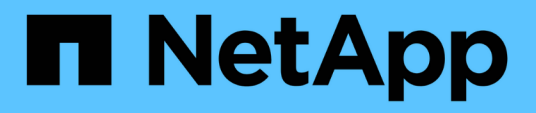

# **Backup der OnCommand Workflow Automation-Datenbank**

OnCommand Workflow Automation 5.1

NetApp April 19, 2024

This PDF was generated from https://docs.netapp.com/de-de/workflow-automation/windows-install/taskback-up-oncommand-workflow-automation-database-using-the-web-portal.html on April 19, 2024. Always check docs.netapp.com for the latest.

# **Inhalt**

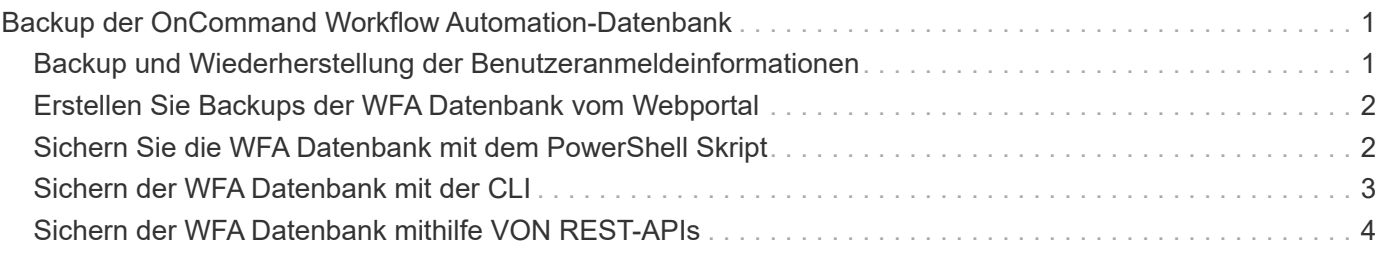

# <span id="page-2-0"></span>**Backup der OnCommand Workflow Automation-Datenbank**

Ein Backup der OnCommand Workflow Automation Datenbank (WFA) umfasst die Systemkonfigurationseinstellungen und Cacheinformationen, einschließlich der Playground-Datenbank. Sie können das Backup für Wiederherstellungszwecke auf demselben System oder auf einem anderen System verwenden.

Ein automatisches Backup der Datenbank wird täglich um 2 Uhr erstellt Sie wird als ZIP-Datei an folgendem Speicherort gespeichert: wfa\_install\_location/WFA-Backups.

WFA speichert bis zu fünf Backups im WFA-Backup-Verzeichnis und ersetzt das älteste Backup durch das neueste Backup. Das Verzeichnis WFA-Backups wird bei der Deinstallation von WFA nicht gelöscht. Sie können das automatisch erstellte Backup zur Wiederherstellung verwenden, wenn Sie kein Backup der WFA Datenbank erstellt haben, während Sie WFA deinstallieren.

Sie können die WFA-Datenbank auch manuell sichern, wenn Sie spezifische Änderungen für die Wiederherstellung speichern müssen, beispielsweise wenn Sie vor dem automatischen Backup die von Ihnen vorgenommenen Änderungen sichern möchten.

> • Sie können ein Backup einer WFA Datenbank nur auf einem System wiederherstellen, auf dem dieselbe oder eine höhere Version von WFA ausgeführt wird.

Wenn Sie beispielsweise ein Backup auf einem System erstellt haben, auf dem WFA 4.2 ausgeführt wird, kann das Backup nur auf Systemen wiederhergestellt werden, auf denen WFA 4.2 oder höher ausgeführt wird.

• Es ist nicht möglich, das Backup der WFA Datenbank während einer Disaster Recovery in einer Hochverfügbarkeitseinrichtung über die Web-Benutzeroberfläche zu verwenden.

# <span id="page-2-1"></span>**Backup und Wiederherstellung der Benutzeranmeldeinformationen**

Zum Backup der WFA Datenbank sind die WFA Benutzeranmeldeinformationen enthalten.

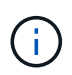

 $\left( \begin{smallmatrix} 1\ 1\end{smallmatrix} \right)$ 

Die WFA Datenbank ist ebenfalls in den AutoSupport-Daten enthalten, das Passwort eines WFA Benutzers ist jedoch nicht in den AutoSupport-Daten enthalten.

Wenn eine WFA Datenbank aus einem Backup wiederhergestellt wird, sind folgende Elemente erhalten:

- Die bei der aktuellen WFA Installation erstellten Admin-Benutzer-Anmeldedaten.
- Wenn ein Benutzer mit anderen Administratorrechten als der standardmäßige Admin-Benutzer die Datenbank wiederherstellt, werden die Anmeldeinformationen der beiden Admin-Benutzer wiederhergestellt.
- Alle anderen Anmeldedaten der aktuellen WFA Installation werden durch die vom Backup bereitgestellten Anmeldedaten ersetzt.

# <span id="page-3-0"></span>**Erstellen Sie Backups der WFA Datenbank vom Webportal**

Sie können ein Backup der OnCommand Workflow Automation (WFA) Datenbank über das Web-Portal erstellen und die Backup-Datei für Recovery-Zwecke verwenden. Sie können kein vollständiges Backup über das Web-Portal durchführen.

Sie müssen über Administrator- oder Architekturanmeldeinformationen verfügen, um diese Aufgabe ausführen zu können.

Ein WFA Benutzer mit einer Backup-Rolle kann sich zum Durchführen eines Backups nicht im Web-Portal anmelden. WFA Benutzer mit Backup-Rolle können nur Remote- oder skriptbasierte Backups ausführen.

#### **Schritte**

- 1. Melden Sie sich als Administrator bei der WFA Web-GUI an.
- 2. Klicken Sie auf **Einstellungen** und klicken Sie unter **Wartung** auf **Sicherung & Wiederherstellung**.
- 3. Klicken Sie Auf **Backup**.
- 4. Wählen Sie im Dialogfeld, das geöffnet wird, einen Speicherort aus, und speichern Sie die Datei.

# <span id="page-3-1"></span>**Sichern Sie die WFA Datenbank mit dem PowerShell Skript**

Wenn Sie häufig ein Backup der OnCommand Workflow Automation (WFA) Datenbank erstellen möchten, können Sie das PowerShell Skript verwenden, das im WFA Installationspaket enthalten ist.

Sie müssen über Anmeldedaten für Admin-Benutzer, Anmeldeinformationen für Architektur oder Sicherungsbenutzer verfügen.

Weitere Informationen finden Sie in DER REST-Dokumentation.

#### **Schritte**

- 1. Öffnen Sie Windows PowerShell als Admin-Benutzer und sichern Sie anschließend die WFA Datenbank: <WFA install location\WFA\bin\Backup.ps1> -User user name -Password password -Path backup file path
	- WFA\_install\_location ist das WFA Installationsverzeichnis.
	- User\_Name ist der Benutzername des Admin-Benutzers, des Architekten oder des Backup-Benutzers.
	- Das Passwort ist das Passwort des Admin-Benutzers, des Architekten oder des Backup-Benutzers.
	- Backup file path ist der vollständige Verzeichnispfad für die Sicherungsdatei.

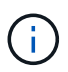

Die Sicherungsdatei ist eine ZIP-Datei mit dem Namen im folgenden Format: wfa backup servername .zip

- wfa Backup ist ein fester Teil des Dateinamens, der der Name des Backup-Servers ist.
- Servername wird aus der Umgebung des Windows-Servers extrahiert.
- \_.zip ist ein fester Teil des Dateinamens. C:\Program Files\NetApp\WFA\bin\Backup.ps1 -User backup -Password MyPassword123 -Path C:\WFA\_backups\backup\_10\_08\_12

Nach Abschluss des Backups wird die folgende Ausgabe angezeigt:

C:\WFA\_Backups\Backup\_10*08\_12\wfa\_backup\_myserver*.zip . Vergewissern Sie sich, dass die Sicherungsdatei am angegebenen Speicherort erstellt wurde.

# <span id="page-4-0"></span>**Sichern der WFA Datenbank mit der CLI**

Wenn Sie die OnCommand Workflow Automation (WFA) Datenbank häufig sichern möchten, können Sie die WFA Befehlszeilenschnittstelle (CLI) verwenden, die Sie beim WFA Installationspaket erhalten haben.

Es gibt zwei Backup-Typen:

- Vollständiges Backup
- Regelmäßige Sicherung

### **Sichern Sie die WFA Datenbank mithilfe der CLI (vollständig)**

Sie können ein vollständiges Backup der WFA-Datenbank (OnCommand Workflow Automation) über die WFA-Befehlszeilenschnittstelle (CLI) durchführen. In einem vollständigen Backup werden die WFA Datenbank, die WFA Konfiguration und der Schlüssel gesichert.

Sie müssen über Anmeldedaten für Admin-Benutzer oder Systemarchitekten verfügen.

In einer Hochverfügbarkeitsumgebung sollten geplante Backups mithilfe VON REST APIs erstellt werden. Sie können keine Backups über die CLI erstellen, wenn WFA sich im Failover-Modus befindet.

Weitere Informationen finden Sie in DER REST-Dokumentation.

### **Schritte**

1. Navigieren Sie an der Shell-Eingabeaufforderung zum folgenden Verzeichnis auf dem WFA Server: WFA install location\WFA\bin.

WFA install location ist das WFA Installationsverzeichnis.

2. Backup der WFA Datenbank:

.\wfa --backup --user=USER [--password=PASS] [--location=PATH] [--full]

- Benutzer ist der Benutzername des Backup-Benutzers.
- Passwort ist das Passwort des Backup-Benutzers.

Falls Sie kein Passwort angegeben haben, müssen Sie das Passwort eingeben, wenn Sie dazu aufgefordert werden.

- Der Pfad ist der vollständige Verzeichnispfad zur Sicherungsdatei.
- 3. Vergewissern Sie sich, dass die Sicherungsdatei am angegebenen Speicherort erstellt wurde.

## **Sichern Sie die WFA Datenbank mithilfe der CLI (regelmäßig)**

Sie können ein regelmäßiges Backup der OnCommand Workflow Automation (WFA)

### Datenbank mithilfe der WFA Befehlszeilenschnittstelle (CLI) durchführen. In einem regelmäßigen Backup wird nur die WFA Datenbank gesichert.

Sie müssen über Anmeldedaten für Admin-Benutzer, Anmeldeinformationen für Architektur oder Sicherungsbenutzer verfügen.

In einer Hochverfügbarkeitsumgebung sollten geplante Backups mithilfe VON REST APIs erstellt werden. Sie können keine Backups über die CLI erstellen, wenn WFA sich im Failover-Modus befindet.

Weitere Informationen finden Sie in DER REST-Dokumentation.

#### **Schritte**

1. Navigieren Sie an der Shell-Eingabeaufforderung zum folgenden Verzeichnis auf dem WFA Server: WFA install location\WFA\bin.

WFA\_install\_location ist das WFA Installationsverzeichnis.

2. Backup der WFA Datenbank:

```
.\wfa --backup --user=USER [--password=PASS] [--location=PATH]
```
- Benutzer ist der Benutzername des Backup-Benutzers.
- Passwort ist das Passwort des Backup-Benutzers.

Falls Sie kein Passwort angegeben haben, müssen Sie das Passwort eingeben, wenn Sie dazu aufgefordert werden.

- Der Pfad ist der vollständige Verzeichnispfad zur Sicherungsdatei.
- 3. Vergewissern Sie sich, dass die Sicherungsdatei am angegebenen Speicherort erstellt wurde.

# <span id="page-5-0"></span>**Sichern der WFA Datenbank mithilfe VON REST-APIs**

Sie können ein Backup der OnCommand Workflow Automation (WFA) Datenbank mithilfe der REST-APIs erstellen. Wenn WFA in einem Failover-Modus in einer hochverfügbaren Umgebung ist, können Sie mithilfe der REST-APIs geplante Backups erstellen. Sie können die Befehlszeilenschnittstelle (CLI) nicht verwenden, um Backups während eines Failover zu erstellen.

Es gibt zwei Backup-Typen:

- Vollständiges Backup
- Regelmäßige Sicherung

### **Durchführen eines vollständigen Backups der WFA Datenbank mithilfe VON REST-APIs**

Sie können mithilfe der REST-APIs ein vollständiges Backup der WFA Datenbank (OnCommand Workflow Automation) durchführen. In einem vollständigen Backup werden die WFA Datenbank, die WFA Konfiguration und der Schlüssel gesichert.

Sie müssen über Administrator- oder Architekturdaten verfügen.

### **Schritt**

1. Geben Sie die folgende URL in Ihren Webbrowser ein: https://IP address of the WFA server/rest/backups?full=true

Weitere Informationen finden Sie in DER REST-Dokumentation.

### **Führen Sie mithilfe VON REST-APIs ein regelmäßiges Backup der WFA Datenbank durch**

Sie können mithilfe der REST-APIs ein regelmäßiges Backup der WFA Datenbank (OnCommand Workflow Automation) durchführen. In einem regelmäßigen Backup wird nur die WFA Datenbank gesichert.

Sie benötigen Admin-, Architect- oder Backup-Anmeldedaten.

### **Schritt**

1. Geben Sie die folgende URL in Ihren Webbrowser ein: https://IP address of the WFA server/rest/backups

Weitere Informationen finden Sie in DER REST-Dokumentation.

#### **Copyright-Informationen**

Copyright © 2024 NetApp. Alle Rechte vorbehalten. Gedruckt in den USA. Dieses urheberrechtlich geschützte Dokument darf ohne die vorherige schriftliche Genehmigung des Urheberrechtsinhabers in keiner Form und durch keine Mittel – weder grafische noch elektronische oder mechanische, einschließlich Fotokopieren, Aufnehmen oder Speichern in einem elektronischen Abrufsystem – auch nicht in Teilen, vervielfältigt werden.

Software, die von urheberrechtlich geschütztem NetApp Material abgeleitet wird, unterliegt der folgenden Lizenz und dem folgenden Haftungsausschluss:

DIE VORLIEGENDE SOFTWARE WIRD IN DER VORLIEGENDEN FORM VON NETAPP ZUR VERFÜGUNG GESTELLT, D. H. OHNE JEGLICHE EXPLIZITE ODER IMPLIZITE GEWÄHRLEISTUNG, EINSCHLIESSLICH, JEDOCH NICHT BESCHRÄNKT AUF DIE STILLSCHWEIGENDE GEWÄHRLEISTUNG DER MARKTGÄNGIGKEIT UND EIGNUNG FÜR EINEN BESTIMMTEN ZWECK, DIE HIERMIT AUSGESCHLOSSEN WERDEN. NETAPP ÜBERNIMMT KEINERLEI HAFTUNG FÜR DIREKTE, INDIREKTE, ZUFÄLLIGE, BESONDERE, BEISPIELHAFTE SCHÄDEN ODER FOLGESCHÄDEN (EINSCHLIESSLICH, JEDOCH NICHT BESCHRÄNKT AUF DIE BESCHAFFUNG VON ERSATZWAREN ODER -DIENSTLEISTUNGEN, NUTZUNGS-, DATEN- ODER GEWINNVERLUSTE ODER UNTERBRECHUNG DES GESCHÄFTSBETRIEBS), UNABHÄNGIG DAVON, WIE SIE VERURSACHT WURDEN UND AUF WELCHER HAFTUNGSTHEORIE SIE BERUHEN, OB AUS VERTRAGLICH FESTGELEGTER HAFTUNG, VERSCHULDENSUNABHÄNGIGER HAFTUNG ODER DELIKTSHAFTUNG (EINSCHLIESSLICH FAHRLÄSSIGKEIT ODER AUF ANDEREM WEGE), DIE IN IRGENDEINER WEISE AUS DER NUTZUNG DIESER SOFTWARE RESULTIEREN, SELBST WENN AUF DIE MÖGLICHKEIT DERARTIGER SCHÄDEN HINGEWIESEN WURDE.

NetApp behält sich das Recht vor, die hierin beschriebenen Produkte jederzeit und ohne Vorankündigung zu ändern. NetApp übernimmt keine Verantwortung oder Haftung, die sich aus der Verwendung der hier beschriebenen Produkte ergibt, es sei denn, NetApp hat dem ausdrücklich in schriftlicher Form zugestimmt. Die Verwendung oder der Erwerb dieses Produkts stellt keine Lizenzierung im Rahmen eines Patentrechts, Markenrechts oder eines anderen Rechts an geistigem Eigentum von NetApp dar.

Das in diesem Dokument beschriebene Produkt kann durch ein oder mehrere US-amerikanische Patente, ausländische Patente oder anhängige Patentanmeldungen geschützt sein.

ERLÄUTERUNG ZU "RESTRICTED RIGHTS": Nutzung, Vervielfältigung oder Offenlegung durch die US-Regierung unterliegt den Einschränkungen gemäß Unterabschnitt (b)(3) der Klausel "Rights in Technical Data – Noncommercial Items" in DFARS 252.227-7013 (Februar 2014) und FAR 52.227-19 (Dezember 2007).

Die hierin enthaltenen Daten beziehen sich auf ein kommerzielles Produkt und/oder einen kommerziellen Service (wie in FAR 2.101 definiert) und sind Eigentum von NetApp, Inc. Alle technischen Daten und die Computersoftware von NetApp, die unter diesem Vertrag bereitgestellt werden, sind gewerblicher Natur und wurden ausschließlich unter Verwendung privater Mittel entwickelt. Die US-Regierung besitzt eine nicht ausschließliche, nicht übertragbare, nicht unterlizenzierbare, weltweite, limitierte unwiderrufliche Lizenz zur Nutzung der Daten nur in Verbindung mit und zur Unterstützung des Vertrags der US-Regierung, unter dem die Daten bereitgestellt wurden. Sofern in den vorliegenden Bedingungen nicht anders angegeben, dürfen die Daten ohne vorherige schriftliche Genehmigung von NetApp, Inc. nicht verwendet, offengelegt, vervielfältigt, geändert, aufgeführt oder angezeigt werden. Die Lizenzrechte der US-Regierung für das US-Verteidigungsministerium sind auf die in DFARS-Klausel 252.227-7015(b) (Februar 2014) genannten Rechte beschränkt.

#### **Markeninformationen**

NETAPP, das NETAPP Logo und die unter [http://www.netapp.com/TM](http://www.netapp.com/TM\) aufgeführten Marken sind Marken von NetApp, Inc. Andere Firmen und Produktnamen können Marken der jeweiligen Eigentümer sein.